# 第3章 C 语言动态自动化 单元测试框架

C 语言单元测试工具主要包括 PC-Lint,微软的 VcTester、Visual Unit,Parasoft 的 C++Test、CUnit、Google Test 等。本章详细介绍 CUnit。

### 3.1 在 Windows 下安装 C 语言运行环境

Windows 环境下不带 C 语言运行环境, 如果需要在 Windows 下运行 C 语言, 则 要安装 C语言的运行环境,这里介绍 MinGW(Minimalist GNU for Windows)和 MSYS2 (Minimal SYStem 2) 的安装。 电子工业出版社版权所有

#### 3.1.1 安装配置 MinGW

MinGW 是一个可自由使用和自由发布的 Windows 特定头文件和使用 GNU 工具 集导入的库的集合,它允许在 GNU/Linux 和 Windows 平台生成本地的 Windows 程序 而不需要第三方 CRT (C Runtime) 库。MinGW 是一组包含文件和端口库的工具。 MinGW 的安装步骤如下。 的厍的集合,它兀叶住 GNU/!<br>要第三方 CRT (C Runtime)<br>7 的安装步骤如下。

1)安装 mingw-w64-install.exe,本书安装的版本是 8.1.0。

2) 如果 Windows 是 32 位的, 选择 i686; 如果 Windows 是 64 位的, 选择 x86\_64。

3) 配置环境变量 MINGW\_HOME。本书中的%MINGW\_HOME%如下:

C:\mingw-w64\x86\_64-8.1.0-posix-seh-rt\_v6-rev0\mingw64\

在 PATH 中加入:

 $\mathcal{B}$ MINGW HOME $\mathcal{B}^\circ \backslash \mathsf{bin} \setminus \mathcal{B}$ %MINGW\_HOME%\include\

4)打开命令行,运行如下命令:

```
C:\Users\xiang>gcc -v 
Using built-in specs. 
COLLECT_GCC=gcc
```
 $\overline{a}$ 

① 本书使用%SOFTWAEW\_HOME %来表示软件的 HOME 目录,下同。

```
COLLECT_LTO_WRAPPER=C:/mingw-w64/x86_64-8.1.0-posix-seh-rt_v6-rev0/mingw64/
bin/../libexec/gcc/x86_64-w64-mingw32/8.1.0/lto-wrapper.exe 
Target:x86_64-w64-mingw32
… 
Thread model:posix 
gcc version 8.1.0 (x86_64-posix-seh-rev0, Built by MinGW-W64 project)
```
当出现"gcc version 8.1.0 (x86\_64-posix-seh-rev0, Built by MinGW-W64 project)" 时,表示安装成功。

#### 3.1.2 安装配置 MSYS2

MSYS2 是 MSYS 的一个独立改写版本,主要用于 shell 命令行开发环境,可以 在 Windows 下执行 Linux 命令。同时,它也是一种在 Cygwin 和 MinGW-w64 基础上 产生的,为寻求更好的互操作性的 Windows 软件。安装步骤如下。

- 1)下载"msys+7za+wget+svn+git+mercurial+cvs-rev13.7z"。
- 2)解压下载的软件。
- 3) 将解压后的文件复制到"%MINGW\_HOME%"目录下。

#### 3.1.3 安装配置 IDE

#### 1. 安装 IDE

在 Linux 下可以使用 vi 和 gedit 编写 C 语言代码,在 Windows 下可以使用写字 板编写 C 语言代码,但是 Windows 中有许多优秀的 C 语言 IDE,这里以 Visual Studio Code 和 LLVM 为例(对于 Windows 操作系统,下面默认 64 位)。 1) 卜载 "msys+7za+wget+svn+git+mercurial+cvs-rev13.7z"。<br>2) 解压下载的软件。<br>3) 将解压后的文件复制到"%MINGW\_HOME%"目录下。<br>.1.3 安装配置 IDE<br>4. 安装 IDE<br>在 Linux 下可以使用 vi 和 gedit 编写 C 语言代码,在 Windows 下可以使用写字 写 C 语言代码, 但是 Window<br>2和 LLVM 为例 ( 对于 Window<br>1 ) 下载并且安装 Visual Stud

1)下载并且安装 Visual Studio Code:VSCodeUserSetup-x64-1.46.0.exe。

2)下载并且安装 LLVM:LLVM-9.0.0-win64.exe。如图 3-1 所示,注意选择将 LLVM 加入所有系统用户的系统路径中。

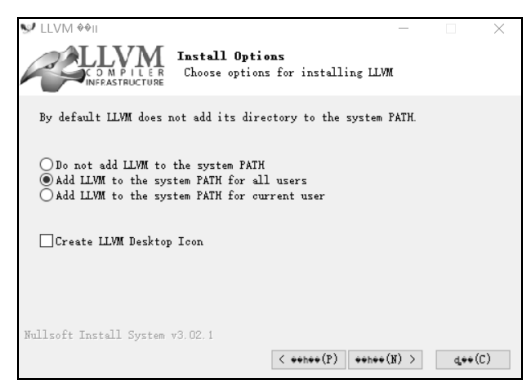

图 3-1 LLVM 安装界面

026 3 软件单元测试

3)打开命令行,输入:

C:\MyC\process>clang

出现 clang:error:no input files,说明安装成功。

#### 2. 安装插件

1)启动后安装中文插件。

在插件中找到"Chinese (Simplified) Language Pack for Visual Studio Code"并进 行安装,如图 3-2 所示。

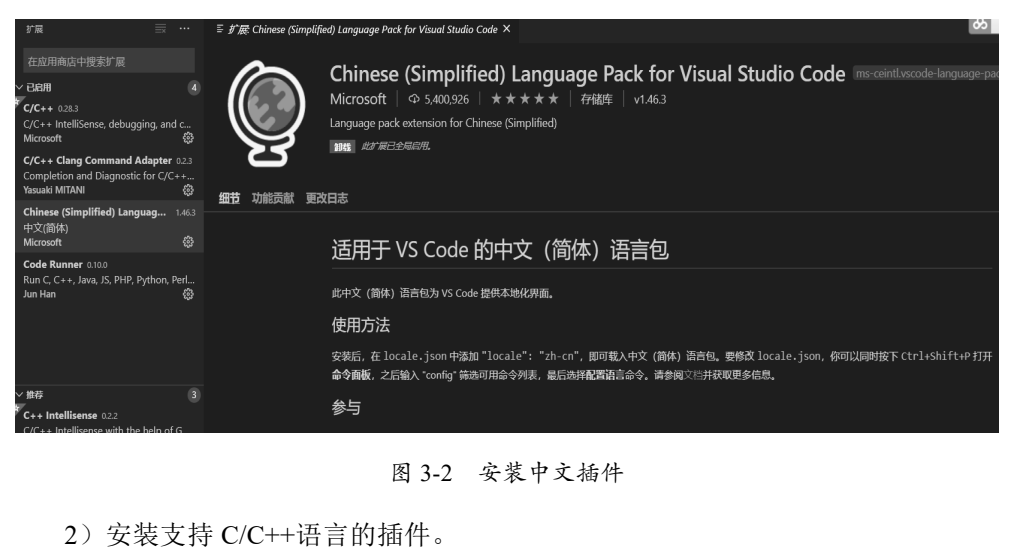

- 图 3-2 安装中文插件
- 2)安装支持 C/C++语言的插件。

在插件中找到"C/C++"并进行安装, 如图 3-3 所示。

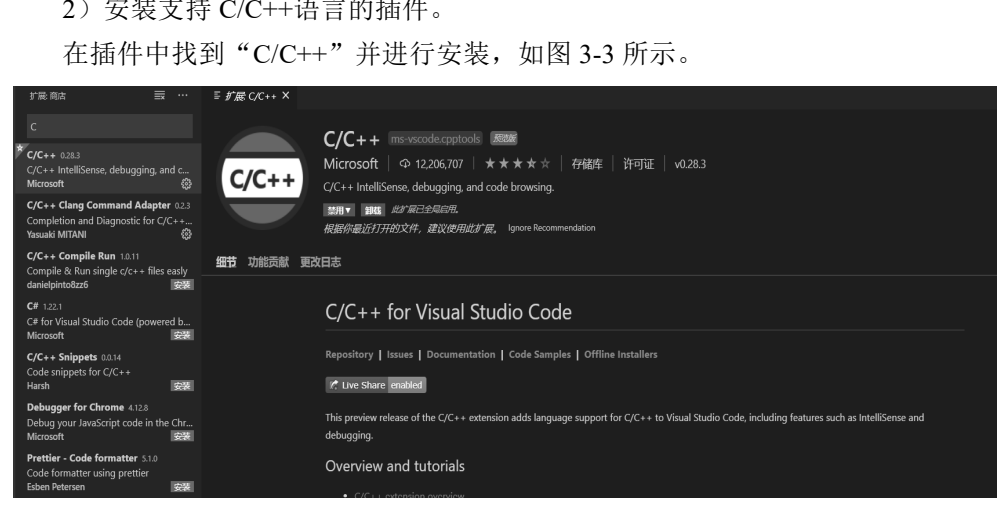

图 3-3 安装 C/C++语言插件

3)安装 Code Runner 插件。

在插件中找到"Code Runner"并进行安装, 如图 3-4 所示。

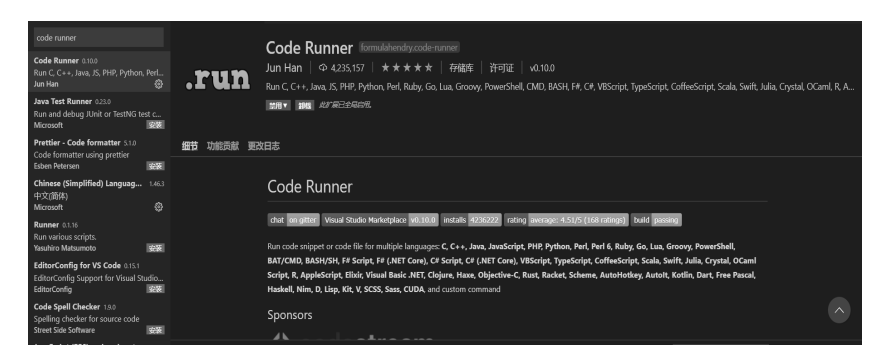

图 3-4 安装 Code Runner 插件

4)安装 C+/C++ Clang 命令插件。

在插件中找到"C+/C++ Clang Command Adapter"并进行安装,如图 3-5 所示。

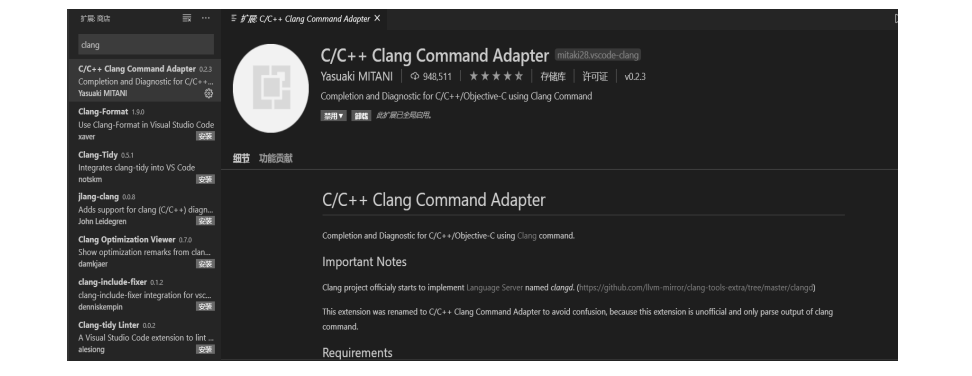

图 3-5 安装 C+/C++ Clang 命令插件

5)在工作目录下创建.vscode 文件夹,并在文件夹中创建如下模板文件,如图 3-6 盗版必究所示。

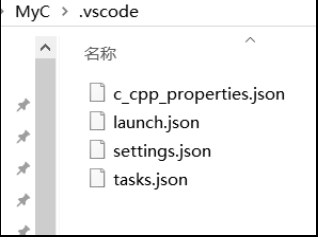

图 3-6 .vscode 文件夹

(1) c\_cpp\_properties.json:

```
 "configurations":[ 
\left\{ \begin{array}{ccc} 0 & 0 & 0 \\ 0 & 0 & 0 \\ 0 & 0 & 0 \\ 0 & 0 & 0 \\ 0 & 0 & 0 \\ 0 & 0 & 0 \\ 0 & 0 & 0 \\ 0 & 0 & 0 \\ 0 & 0 & 0 \\ 0 & 0 & 0 \\ 0 & 0 & 0 \\ 0 & 0 & 0 \\ 0 & 0 & 0 \\ 0 & 0 & 0 & 0 \\ 0 & 0 & 0 & 0 \\ 0 & 0 & 0 & 0 \\ 0 & 0 & 0 & 0 & 0 \\ 0 & 0 & 0 & 0 & 0 \\ 0 & 0 & 0 & 0 & 0 \\ 0 & 0 & 0 & 0
```
{

```
 "name":"MinGW", 
               "intelliSenseMode":"gcc-x64", 
               "compilerPath":"C:/mingw-w64/x86_64-8.1.0-posix-seh-rt_v6-rev0/ 
mingw64/bin/gcc.exe", 
               "includePath":[ 
                    "${workspaceFolder}" 
               ], 
               "defines":[], 
               "browse":{ 
                    "path":[ 
                         "${workspaceFolder}" 
                    ], 
                    "limitSymbolsToIncludedHeaders":true, 
                    "databaseFilename":"" 
               }, 
               "cStandard":"c11", 
               "cppStandard":"c++17" 
          } 
     ], 
     "version":4 
}
    "version":4<br>
"version":4<br>
中, "C:/mingw-w64/x86_64-8.1.0-posix-seh-rt_v6-rev0/mingw64/ "为%MinGW_<br>ME%目录。<br>
(2) tasks.json:<br>
https://code.visualstudio.com/docs/editor/tasks<br>
"version":"2.0.0",
```
其中, " C:/mingw-w64/x86\_64-8.1.0-posix-seh-rt\_v6-rev0/mingw64/ " 为 %MinGW HOME%目录。

#### $(2)$  tasks.json:

028 软件单元测试

```
// https://code.visualstudio.com/docs/editor/tasks 
{ 
     "version":"2.0.0", 
     "tasks":[ 
          { 
 "Version":"2.0.0",<br>"tasks":[<br>{<br>"Label":"Compile",<br>"Command":"clang",
              "command":"clang", 
              "args":[ 
                  "${file}", 
                 "-o",
                  "${fileDirname}/${fileBasenameNoExtension}.exe", 
                 "-g",
                  "-Wall", 
                  "-static-libgcc", 
                  "--target=x86_64-w64-mingw", 
                  "-std=c11" , 
              ], 
              "type":"shell", 
              "group":{ 
                  "kind":"build", 
                  "isDefault":true 
              }, 
              "presentation":{ 
                  "echo":true, 
                  "reveal":"always",
```

```
 "focus":false, 
               "panel":"shared" 
 } 
           // "problemMatcher":"$gcc" 
       } 
    ] 
}
```
#### (3) launch.json:

```
// https://github.com/Microsoft/vscode-cpptools/blob/master/launch.md 
{ 
      "version":"0.2.0", 
      "configurations":[ 
          { 
              "name":"(gdb)Launch",
               "type":"cppdbg", 
               "request":"launch", 
               "program":"${fileDirname}/${fileBasenameNoExtension}.exe", 
               "args":[], 
               "stopAtEntry":true, 
               "cwd":"${workspaceFolder}", 
               "environment":[], 
               "externalConsole":true, 
               "internalConsoleOptions":"neverOpen", 
               "MIMode":"gdb", 
               "miDebuggerPath":"gdb.exe", 
               "setupCommands":[ 
{1 \over 2} {1 \over 2} {1 \over 2} {1 \over 2} {1 \over 2} {1 \over 2} {1 \over 2} {1 \over 2} {1 \over 2} {1 \over 2} {1 \over 2} {1 \over 2} {1 \over 2} {1 \over 2} {1 \over 2} {1 \over 2} {1 \over 2} {1 \over 2} {1 \over 2} {1 \over 2} {1 \over 2} {1 \over 2}  "description":"Enable pretty-printing for gdb", 
                         "text":"-enable-pretty-printing", 
                         "ignoreFailures":false 
 } 
               ], 
               "preLaunchTask":"Compile" 
          } 
     ] 
}
    (4) settings.json:
{ 
     "files.defaultLanguage":"c", 
     "editor.formatOnType":true, 
     "editor.snippetSuggestions":"top", 
     "code-runner.runInTerminal":true, 
      "code-runner.executorMap":{ 
           "c":"cd $dir && clang $fileName -o $fileNameWithoutExt.exe -Wall -g -Og 
-static-libgcc -fcolor-diagnostics --target=x86_64-w64-mingw -std=c11 && 
$dir$fileNameWithoutExt", 
          "cpp":"cd $dir && clang++ $fileName -o $fileNameWithoutExt.exe -Wall -g 
-Og -static-libgcc -fcolor-diagnostics --target=x86_64-w64-mingw -std=c++17 && 
"program":"${fileDirname}/${fileBasenameNoExtension}.exe",<br>"args":[],<br>"stopAtEntry":true,<br>"wd":"${workspaceFolder}",<br>"enviroment":[],<br>"externalConsole":true,<br>"internalConsoleOptions":"neverOpen",<br>"MIMode":"gdb",<br>"miDebugge
    | "text":"-enal<br>| "ignoreFailu:<br>|}
```
030 软件单元测试

```
$dir$fileNameWithoutExt" 
    }, 
     "code-runner.saveFileBeforeRun":true, 
     "code-runner.preserveFocus":true, 
     "code-runner.clearPreviousOutput":false, 
    "C Cpp.clang format sortIncludes":true,
     "C_Cpp.intelliSenseEngine":"Default", 
     "C_Cpp.errorSquiggles":"Disabled", 
     "C_Cpp.autocomplete":"Disabled", 
     "clang.cflags":[ 
         "--target=x86_64-w64-mingw", 
         "-std=c11", 
         "-Wall", 
         "-lcunit" 
    \frac{1}{2},
     "clang.cxxflags":[ 
         "--target=x86_64-w64-mingw", 
         "-std=c++17", 
         "-Wall", 
         "-lcunit" 
    \cdot "clang.completion.enable":true, 
     "files.associations":{ 
         "sstream":"c", 
         "typeinfo":"c", 
         "array":"c", 
         "string":"c", 
        "string_view":"c",
"algorithm":"c"<br>}<br>}
     } 
}
   "std=c+10",<br>"-std=c+17",<br>"-Wall",<br>"-lcunit"<br>l,<br>clang.completion.enable":true,<br>"files.associations":{<br>"stream":"c",<br>"typeinfo":"c",<br>"array":"c",<br>"array":"c",<br>"string":"c",<br>"string":"c",
```
#### 3. 验证

创建文件 HelloWorld.c:

```
#include <stdio.h> 
int main(){ 
      printf("Hello World"); 
}
```
单击菜单"运行→以非调值模式运行"运行:

```
PS C:\Users\xiang> & 'c:\Users\xiang\.vscode\extensions\ms-vscode. 
cpptools-1.13.7-win32-x64\debugAdapters\bin\WindowsDebugLauncher.exe'
'--stdin=Microsoft-MIEngine-In-0cous2n5.ty2' '--stdout=Microsoft-
MIEngine-Out-nusvphff.uwr' '--stderr=Microsoft-MIEngine-Error-iwpcqyvq.fic' 
'--pid=Microsoft-MIEngine-Pid-blp34zz1.05e' 
'--dbgExe=C:\mingw-w64\x86_64-8.1.0-posix-seh-rt_v6-rev0\mingw64\bin\gdb.ex
e' '--interpreter=mi' 
Hello World 
PS C:\Users\xiang>
```
## 3.2 安装编译 CUnit

#### 3.2.1 在 Windows 下安装 CUnit

本书中的 Windows 命令均在 Windows 10 21H2 下验证通过。

- 1)下载"CUnit-2.1-3.rar"并解压到 C:\CUnit-2.1-3 目录下。
- 2) 在%MinGW\_HOME%\msys 下打开 msys.bat。
- 3) 在 msys.bat 中依次运行如下命令:

```
cd C:\CUnit-2.1-3 
$libtoolize 
$automake --add-missing 
$autoreconf 
$./configure --prefix=/mingw 
$make 
$make install
```
4) 复制%Mingw64 HOME%\msys\mingw\doc\CUnit\headers\\*.h 到%Mingw64 HOME%\include\目录下。 \$make<br>
imake install<br>
4)复制%Mingw64\_HOME%\msys\mingw\doc\CUnit\headers\\*.h 到%Mingw64\_<br>
IOME%\include\目录下。<br>
5)复制%Mingw64\_HOME%\msys\mingw\lib\libcunit.a 到%Mingw64\_HOME%<br>
ingw64\lib\目录下。<br>
6)进入工作目录(C:\MyC\process>copy c:\CUni

5) 复制%Mingw64 HOME%\msys\mingw\lib\libcunit.a 到%Mingw64 HOME%\ mingw64\lib\目录下。

 $6$ )进入工作目录(C:\MyC\process 为当前工作目录),运行如下命令:

```
C:\MyC\process>copy C:\CUnit-2.1-3\Share\*.dtd .\ 
C:\MyC\process>copy C:\CUnit-2.1-3\Share\*.xsl .\
```
# c:\MyC\process>copy C:\CUnit-2.1<br>3.2.2 在 Linux 下安装 CUnit

本书中的 Linux 命令均在 Ubuntu 18.04.6 下验证通过。

1)下载"CUnit-2.1-3.tar.bz2"并运行如下命令:

```
root@ubuntu:/#tar jxvf CUnit-2.1-3.tar.bz2 
root@ubuntu:/#cd CUnit-2.1-3 
root@ubuntu:/#aclocal //出现警告,不用理会
root@ubuntu:/#autoheader 
root@ubuntu:/#autoconf 
root@ubuntu:/#automake 
root@ubuntu:/#automake --add-missing 
root@ubuntu:/#libtoolize --automake --copy --debug --force 
root@ubuntu:/#ls//查看是否生成 configure 文件。如果生成,则执行
root@ubuntu:/#./configure 
root@ubuntu:/#ls//查看是否生成 makefile 文件。如果生成,则执行
root@ubuntu:/#automake --add-missing 
root@ubuntu:/#make 
root@ubuntu:/#sudo make install
```